# **EB GUIDE tutorial**

Using script curves for animations Version 6.11.0.210526170413 Copyright © 2021 Elektrobit Automotive GmbH

Legal notice

Confidential and proprietary information

ALL RIGHTS RESERVED. No part of this publication may be copied in any form, by photocopy, microfilm, retrieval system, or by any other means now known or hereafter invented without the prior written permission of Elektrobit Automotive GmbH.

All brand names, trademarks and registered trademarks are property of their rightful owners and are used only for description.

This document contains links to websites owned and operated by third parties. Elektrobit has no control of the content of any third party website and therefore takes no warranty nor liability for damage or loss caused in connection with the use or reliance on any information, material, products or services contained or accessed through any such linked website.

## **1. Tutorial: Using script curves for animations**

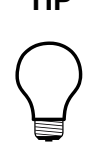

#### **TIP Default window layout**

All instructions and screenshots use the default window layout. If you want to follow the instructions, we recommend to set the EB GUIDE Studio or EB GUIDE Monitor window to default layout by selecting **Layout** > **Reset to default layout**.

Use a script curve when you want to define your own curve for an animation. Defining your own curve can be necessary when the other animation curves are not suitable or when you just want to define a custom curve. In this tutorial you are going to create a simple model with two script curves for two animations. You are going to create the following elements:

- ► A View state
- ► Two Rectangle widgets
- ► Two Animation widgets with script curves that animate the positions of the rectangle widgets

This results in a model with two rectangles. One rectangle moves down. The other moves to the side.

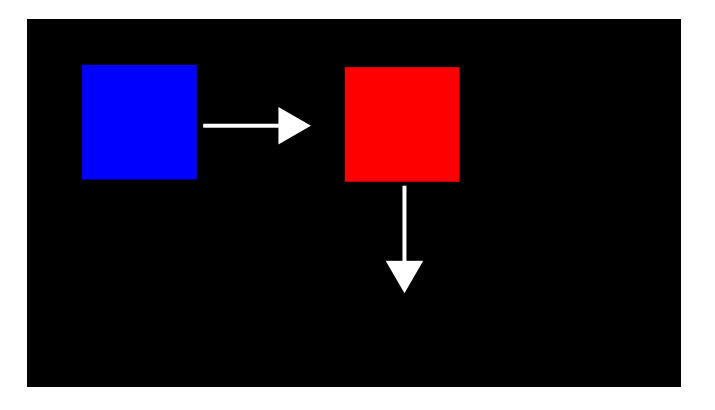

Figure 1. The rectangles with their movement direction

Approximate duration: 15 minutes.

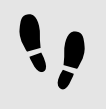

Creating the first script curve

#### Prerequisite:

- The Main state machine contains an Initial state and a View state called FirstState and a View called FirstView.
- The Initial state has a transition to FirstState.
- The content area displays the FirstView View.

#### Step 1

From the **Toolbox** component, drag a Rectangle into the View and rename it to BlueRectangle

#### Step 2

In the **Properties** component, set the fillColor to blue.

#### Step 3

From the **Toolbox** component, drag an Animation into the view and rename it to MoveAnimation.

#### Step 4

In the **Datapool** component, add a datapool item of type Float and rename it to xFloat.

#### Step 5

In the **Navigation** component, select BlueRectangle.

#### Step 6

In the **Properties** component, go to the **User-defined properties** category, and click  $+$ .

#### A menu opens.

Step 7 In the menu, select **Conditional script**.

Conditional script 1 is added to the **User-defined properties**.

```
Step 8
```
Rename Conditional script 1 to StartBlueAnimation.

Step 9

```
Next to StartBlueAnimation, click \theta.
```
#### The EB GUIDE Script editor opens.

Step 10 Enter the following script:

```
function(v:arg0::bool)
{
    f:animation play(v:this->^->"MoveAnimation")
}
```
Step 11 In the **Navigation** component, select FirstView.

```
Step 12
```
In the **Animation editor**, next to the **Animated properties** click  $+$  and select  $\text{FirstView}$ .

The **Animation properties** dialog opens.

Step 13 Under BlueRectangle, select the x property and then the Script curve

Step 14 Click **Accept**.

Script curve 1 is added to the **Animation editor**.

Step 15

Rename Script curve 1 to BlueCurve.

#### Step 16

In the **Properties** component, next to the curve property click  $\{\}$ .

The EB GUIDE Script editor opens.

#### Step 17 Enter the following script:

```
function(v:diff::int, v:t anim::int)
{
  dp:xFloat+=0.2
  f:floor(dp:xFloat*dp:xFloat)
\lambda
```
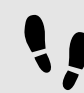

Creating the second script curve

#### Prerequisite:

■ You have finished the previous instruction.

#### Step 1

From the **Toolbox** component, drag a Rectangle into **FirstView** and rename it to RedRectangle.

#### Step 2

In the **Properties** component, set the fillColor to red.

#### Step 3

In the **Datapool** component, add a datapool item of type Integer and rename it to 1 diff.

#### Step 4

Add another datapool item of type Integer and rename it to 2t anim.

## Step 5

Select RedRectangle.

#### Step 6

In the **Properties** component, go to the **User-defined properties** category, click  $+$  and add a property of type conditional script.

Conditional script 2 is added.

#### Step 7

Rename Conditional script 2 to StartRedAnimation.

#### Step 8

Next to StartRedAnimation click  $\{\}$ .

The EB GUIDE Script editor opens.

```
Step 9
Enter the following script:
function(v:arg0::bool)
{
    f:animation play(v:this->^->"MoveAnimation")
}
Step 10
In the Navigation component, select FirstView.
Step 11
In the Animation editor, next to the Animated properties click + and select FirstView.
The Animation properties dialog opens.
Step 12
Under RedRectangle, select the y property and then the Script curve.
Step 13
Click Accept.
Script curve 2 is added to the Animation editor.
Step 14
Rename Script curve 2 to RedCurve.
Step 15
In the Properties component, next to the curve property, click \{\}.
The EB GUIDE Script editor opens.
Step 16
Enter the following script:
function(v:diff::int, v:t anim::int)
{
 dp:"1_diff"=v:diff
  dp:"2t_anim"=v:t_anim 
     v:t_anim/2::int
}
             Saving and testing the EB GUIDE model
Prerequisite:
```
■ You completed the previous instruction.

### Step 1

To save the project, click  $\Box$  in the command area.

#### Step 2

To start the simulation, click  $\triangleright$  in the command area.

The animation is played at the start of the simulation.